# **Using the AudioCodes C455HD**

# **Table of Contents**

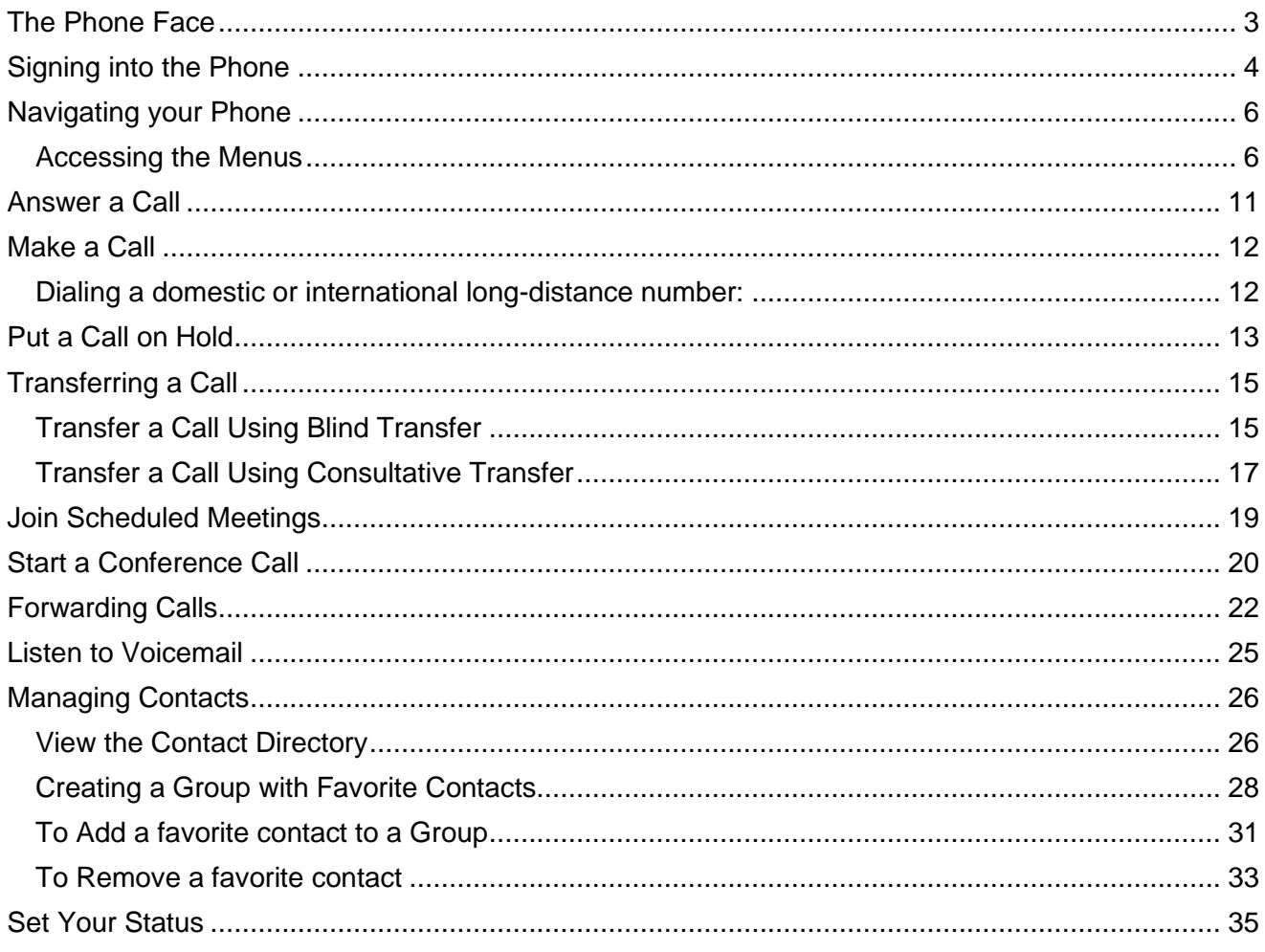

## <span id="page-2-0"></span>**The Phone Face**

**Touch Screen**  $AB<sub>20</sub>$ **ac**oudiocodes Navigation Control O) Microsoft Teams **G** MENU Key а Voicemail Key Е Volume Keys **CONTACTS Key** 2. э **REDIAL Key 6.w** Mute Key **Transfer Key** 9-11 Headset Key о **HOLD Key** 46 Speakerphone Key Alphanumerical Keypad Microphone

Your AudioCodes C455HD provides the same functionality as your existing telephone and more.

<span id="page-3-0"></span>To sign in:

1. Connect the **device** to the network; this screen is then displayed:

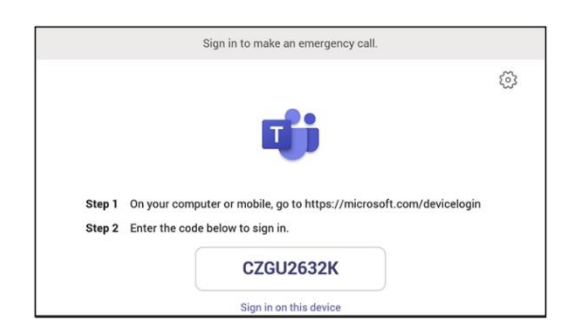

- 2. Open your browser and point it to **https://microsoft.com/devicelogin** as instructed in the preceding screen.
- 3. Enter the **code** and then click **Next**.

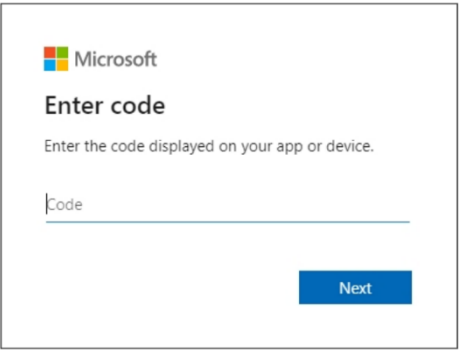

4. Click the **account**.

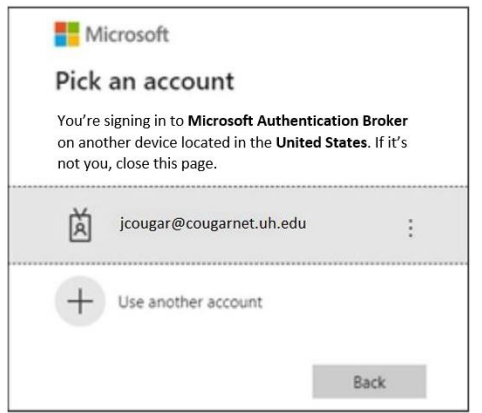

5. Enter your **CougarNet password** and then click **Sign in**.

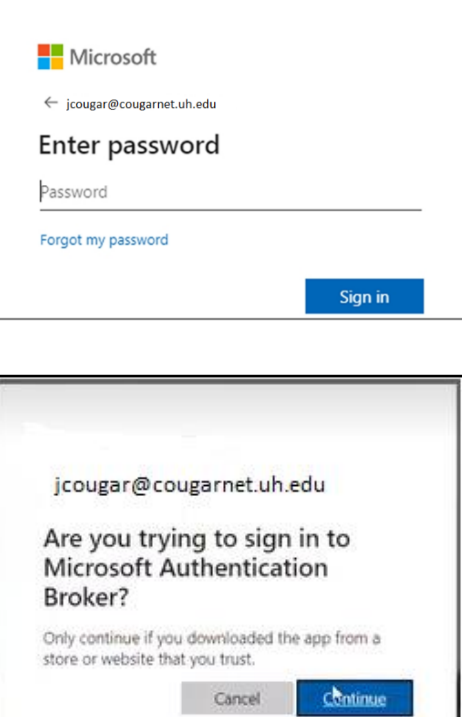

**Note**: This is the screen that confirms your code authentication.

6. Click **Continue**.

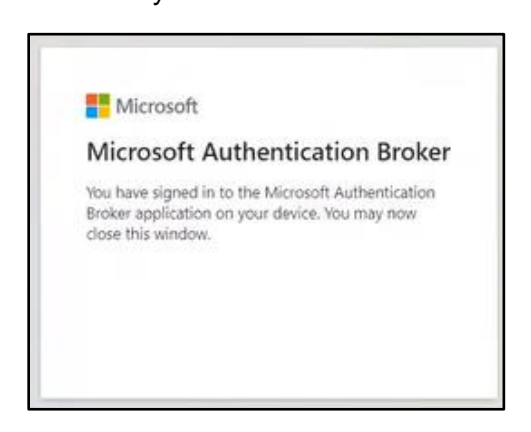

View the home screen; you've successfully signed in.

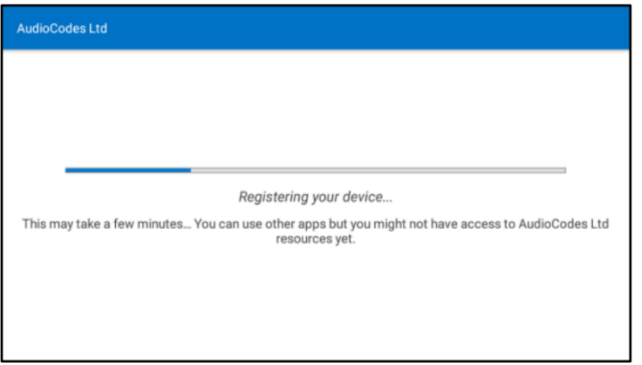

## <span id="page-5-0"></span>**Navigating your Phone**

Your phone has icons, status indicators, and user screens to help you navigate and understand important information on the state of your phone.

#### <span id="page-5-1"></span>**Accessing the Menus**

#### **Home Screen**

The **Home** screen allows you to access other Teams screens and view notifications for meetings, missed calls, and voicemail messages.

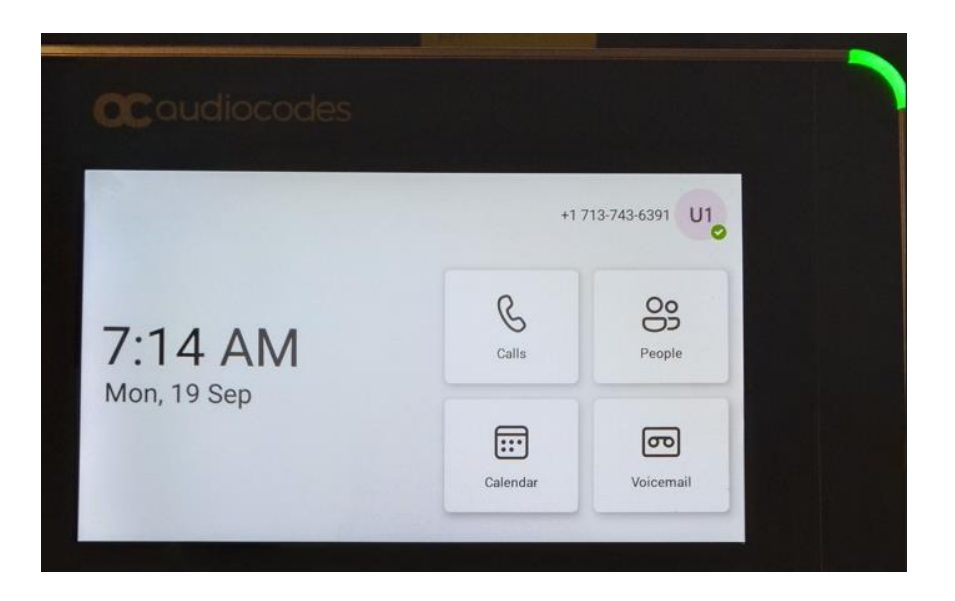

#### **Calendar Screen**

The **Calendar** view displays scheduled meetings for the current day. To view meeting details, select a meeting.

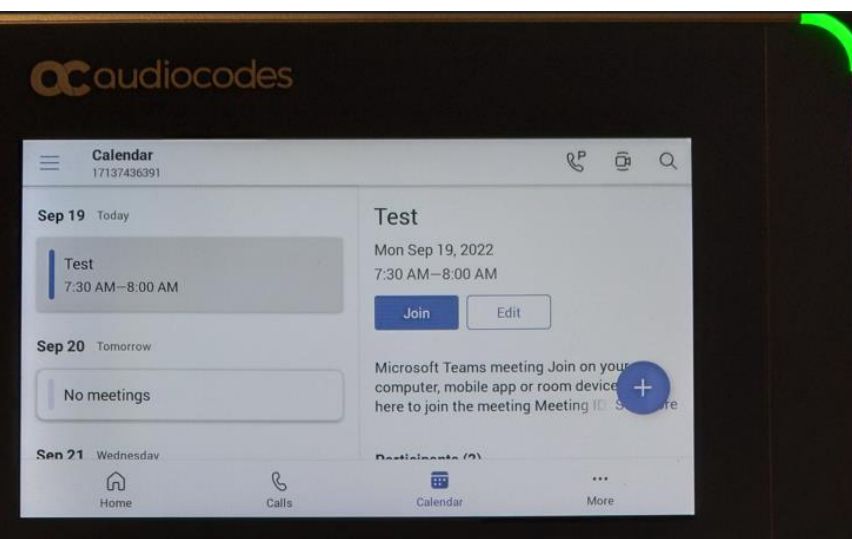

#### **People Screen**

The **People** view displays contact details and the ability to search the company directory.

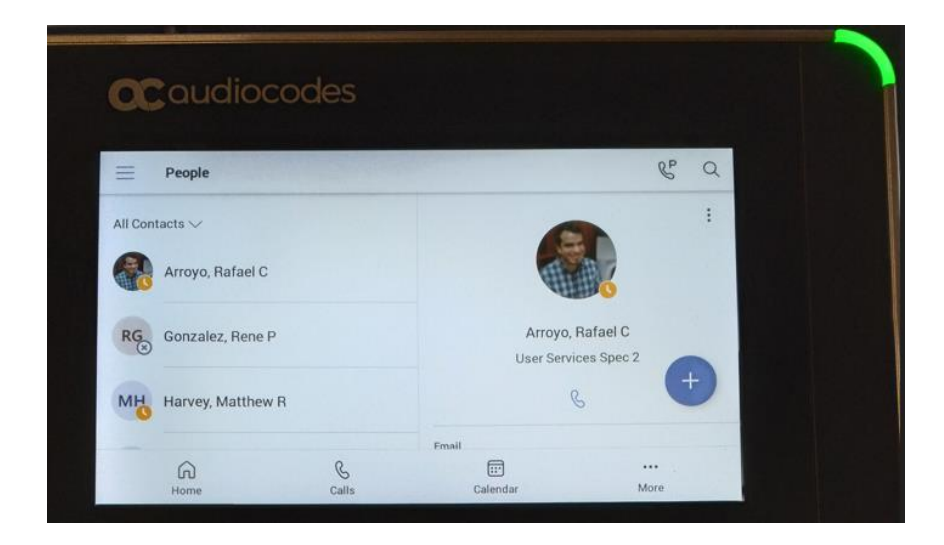

#### **Calls Screen**

The **Calls** screen provides access to the phone dialer, your calls logs, and delegates.

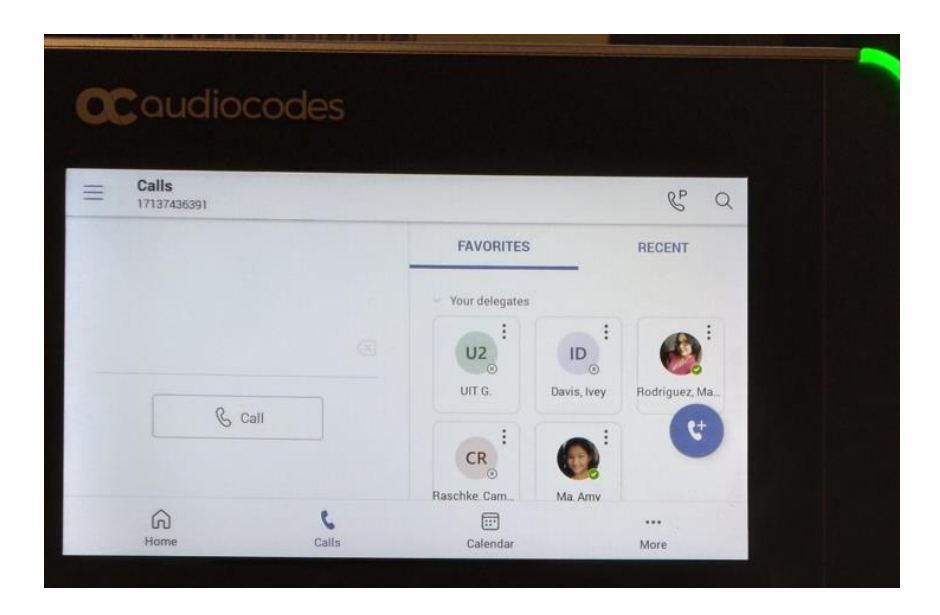

#### **Voicemail Screen**

The **Voicemail** screen provides access to voice messages.

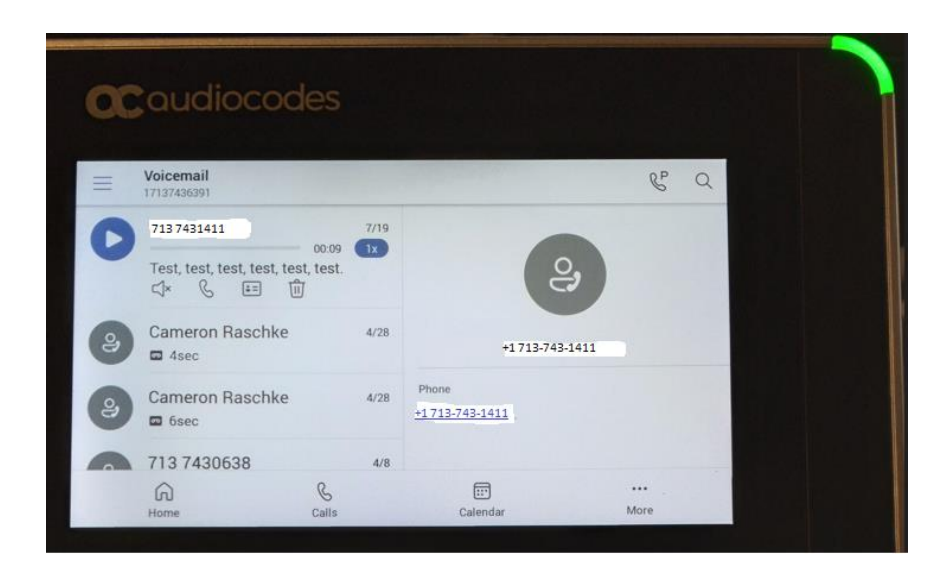

**Note:** Press the Home icon to return to the main menu.

## <span id="page-10-0"></span>**Answer a Call**

To answer a call, choose one of the following:

- Pick up the **Handset**.
- Tap the **Speakerphone** icon.
- Tap the **Headset** icon.
- Tap **Accept** on the phone screen.

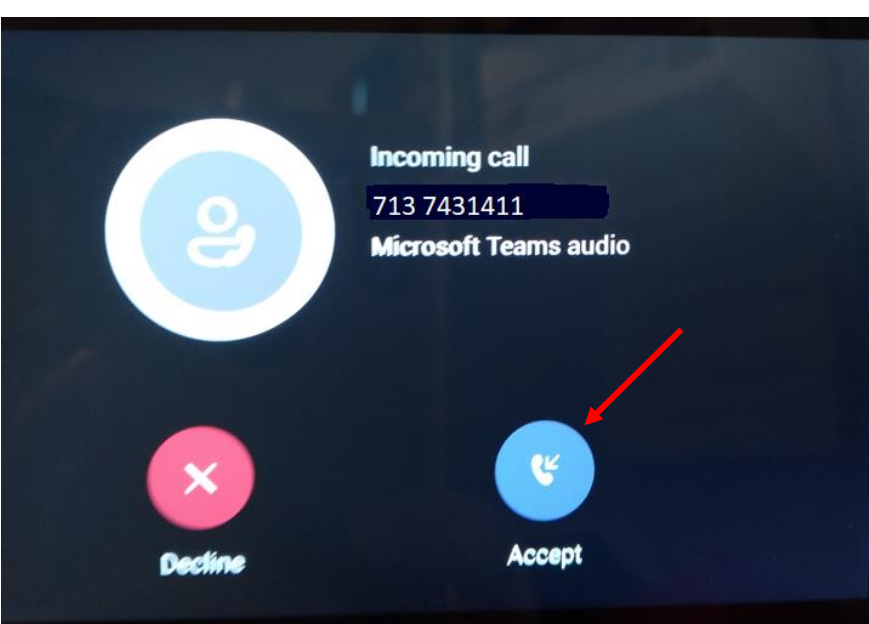

### <span id="page-11-0"></span>**Make a Call**

Place a Call using the dial pad or by selecting a contact.

- 1. On the **Calls** screen, select the blue **phone** icon.
- 2. Do one of the following:
	- Enter a **number** on the dial pad and select the **Call** icon.
	- Select **People**, search for a **contact**, and select the **Call** icon next to the contact's name.

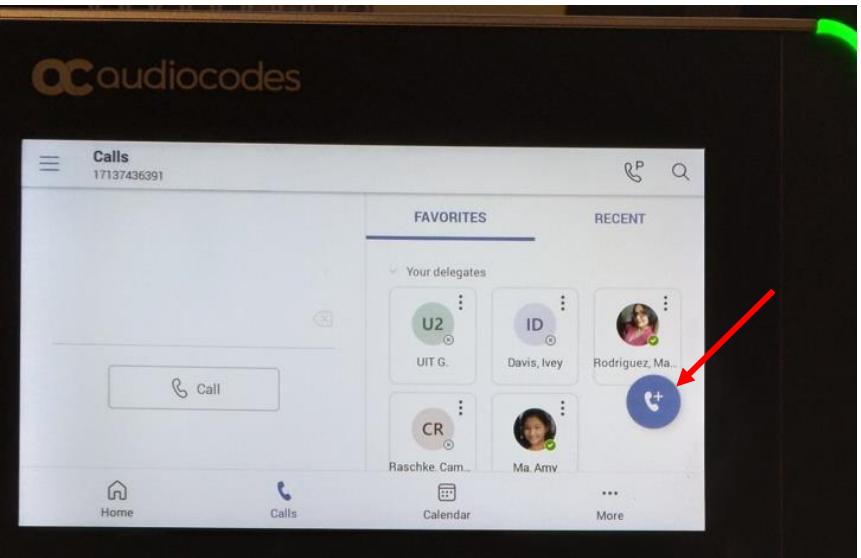

#### <span id="page-11-1"></span>**Dialing a domestic or international long-distance number:**

- 1. Dial a **long-distance number** or select a long-distance **Contact**.
	- Long distance call: a domestic number [wait for the beep] + your long-distance code.
	- **International call**: 011 + an international number [wait for the beep] + your long-distance code.
- 2. Wait for the beep and then enter your **long-distance code**.

If you enter your long-distance code too soon, the call will fail.

**Note:** You no longer need to use a 9 to dial off-campus.

## <span id="page-12-0"></span>**Put a Call on Hold**

To put a call on hold:

1. During an active call, tap the **three dots**.

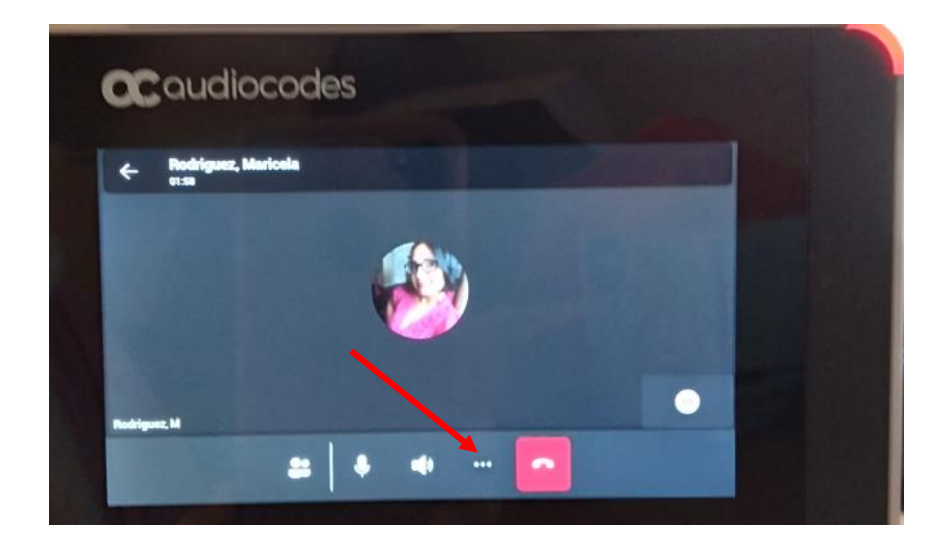

2. Tap **Put call on hold**.

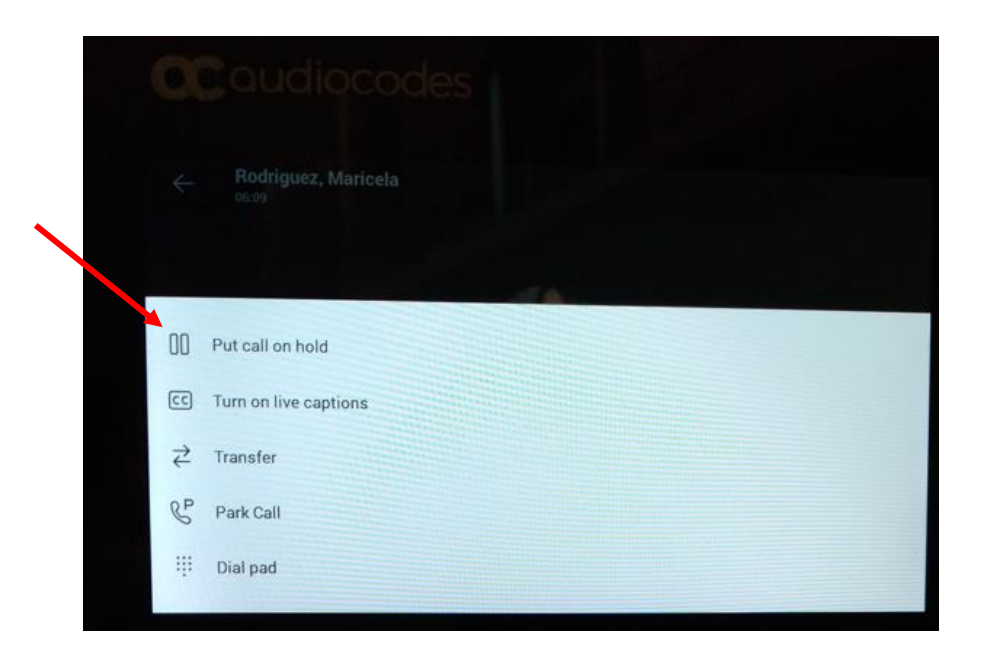

To retrieve a call from hold, tap **Resume** from the Calls screen.

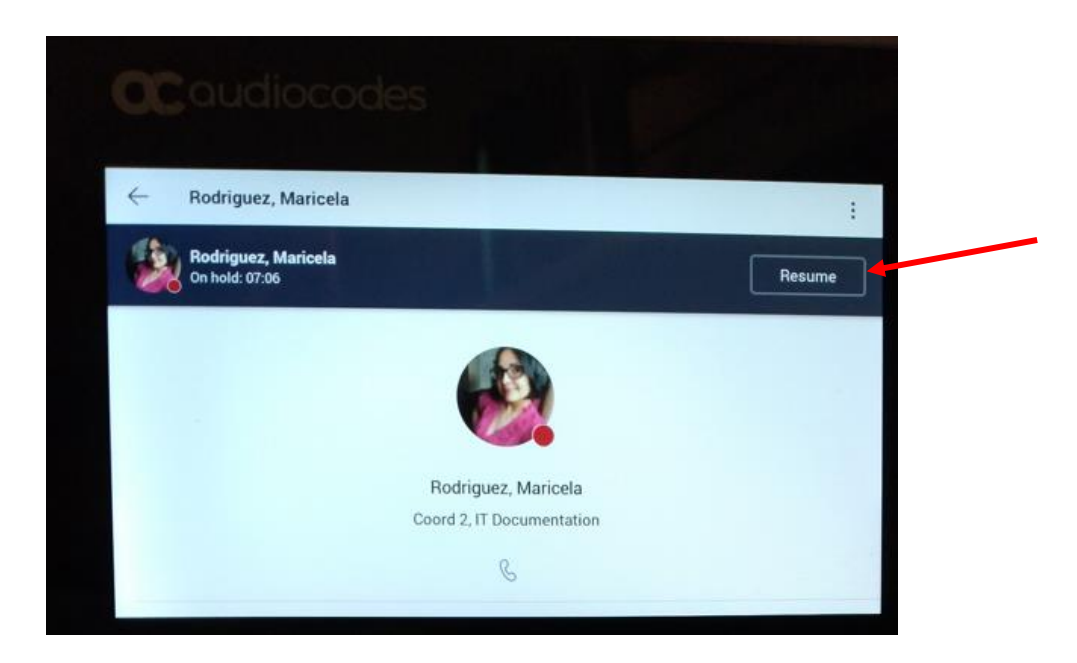

## <span id="page-14-0"></span>**Transferring a Call**

#### <span id="page-14-1"></span>**Transfer a Call Using Blind Transfer**

When you use Blind call transfers, calls transfer as soon as the recipient's line connects.

1. During an active call, tap the **three dots**.

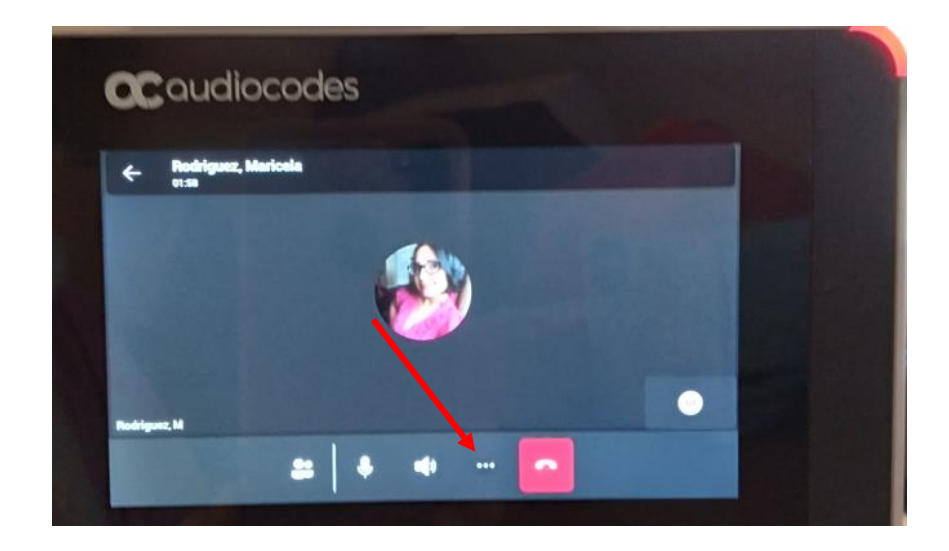

2. Tap **Transfer**.

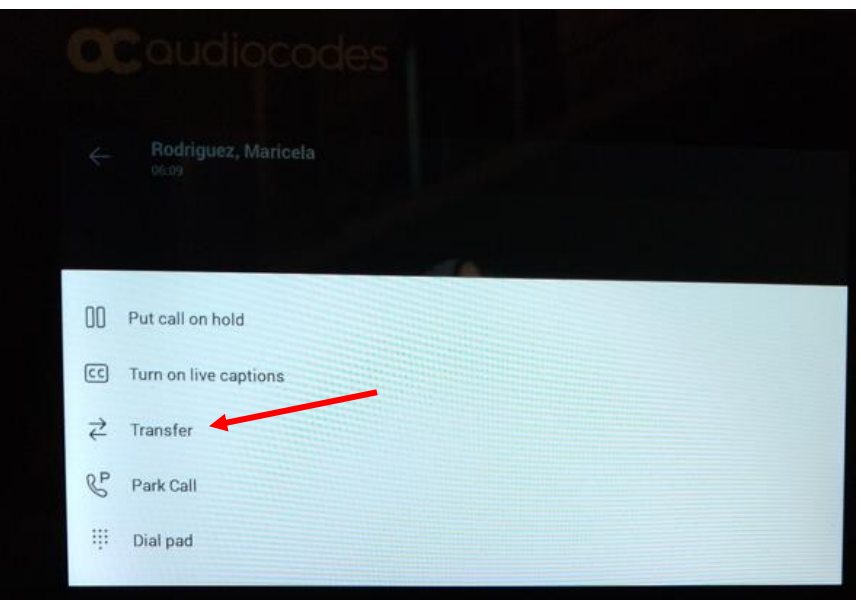

3. Tap **Transfer now**.

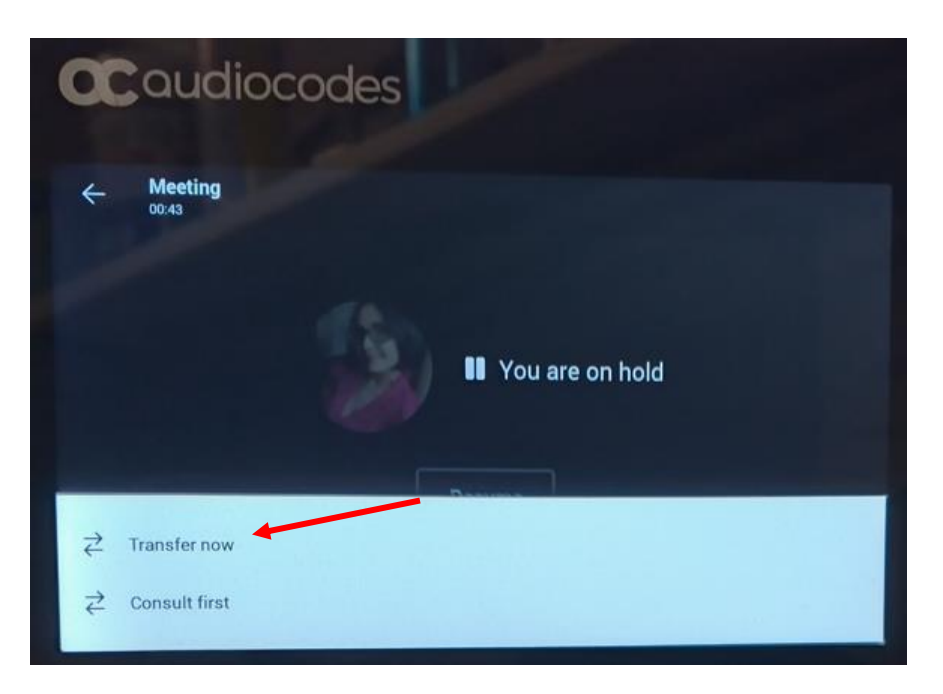

4. Search for a **contact** and tap the **name**.

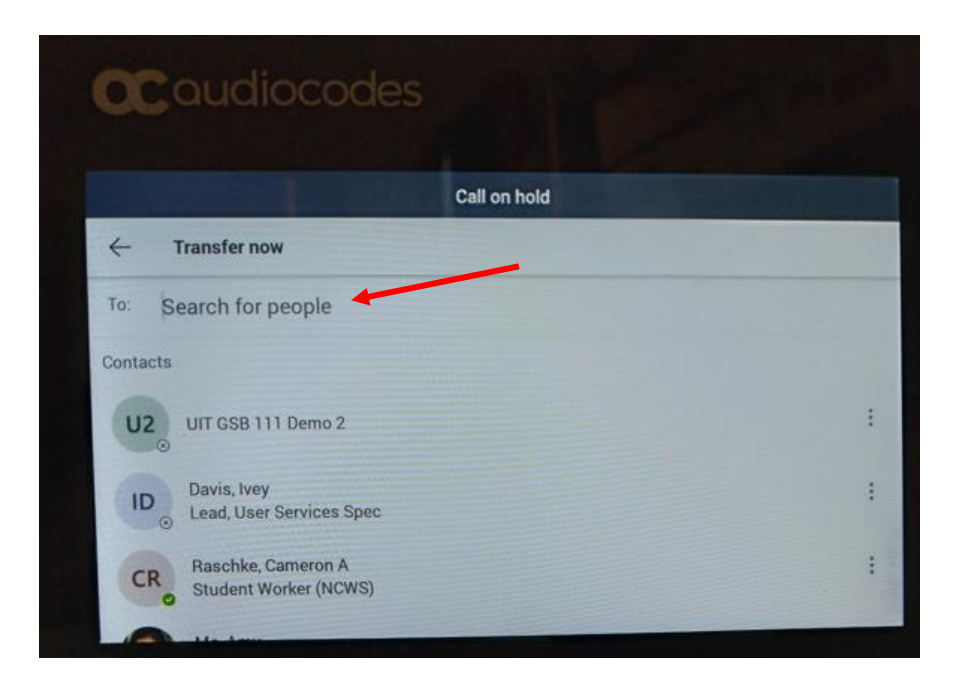

#### <span id="page-16-0"></span>**Transfer a Call Using Consultative Transfer**

When you use consultative call transfers, you can speak with the recipient and then manually complete the transfer.

1. During an active call, tap the **three dots**.

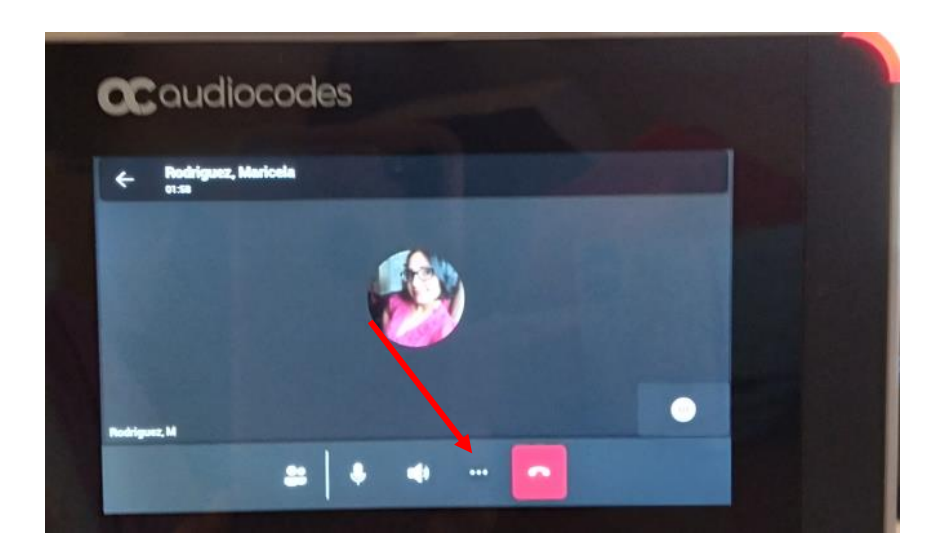

2. Tap **Consult first**.

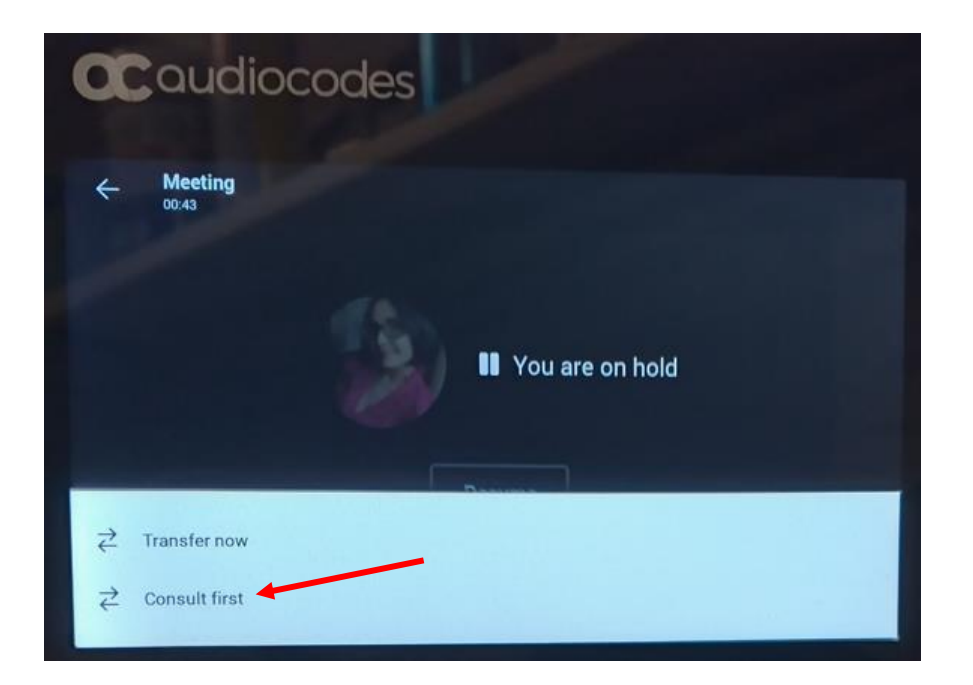

3. Search for a **contact** and tap the **name**.

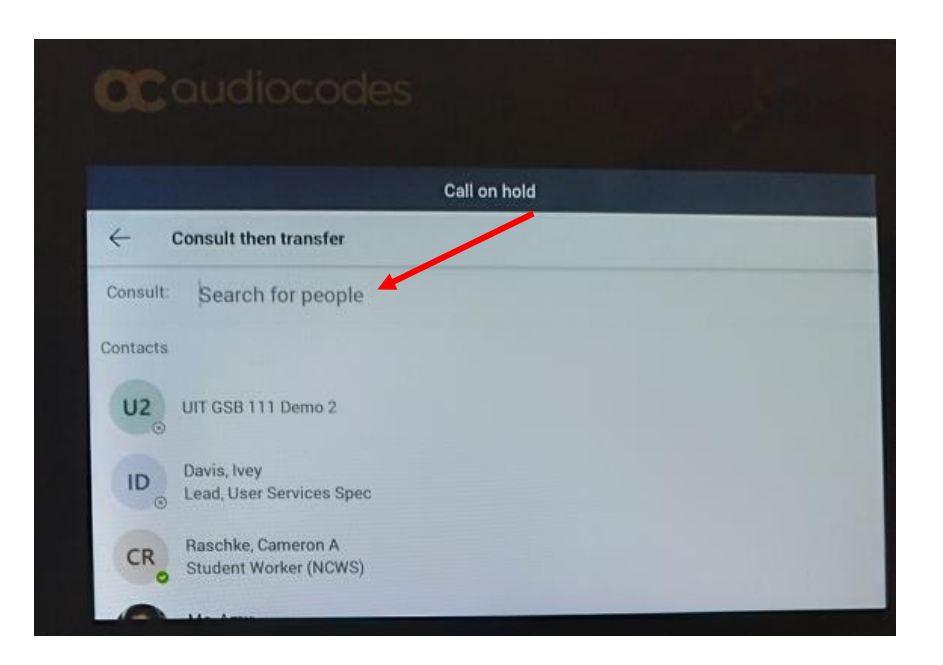

- 4. **Consult** with the contact and then tap the **phone** icon.
- 5. Tap **OK** to confirm transfer.

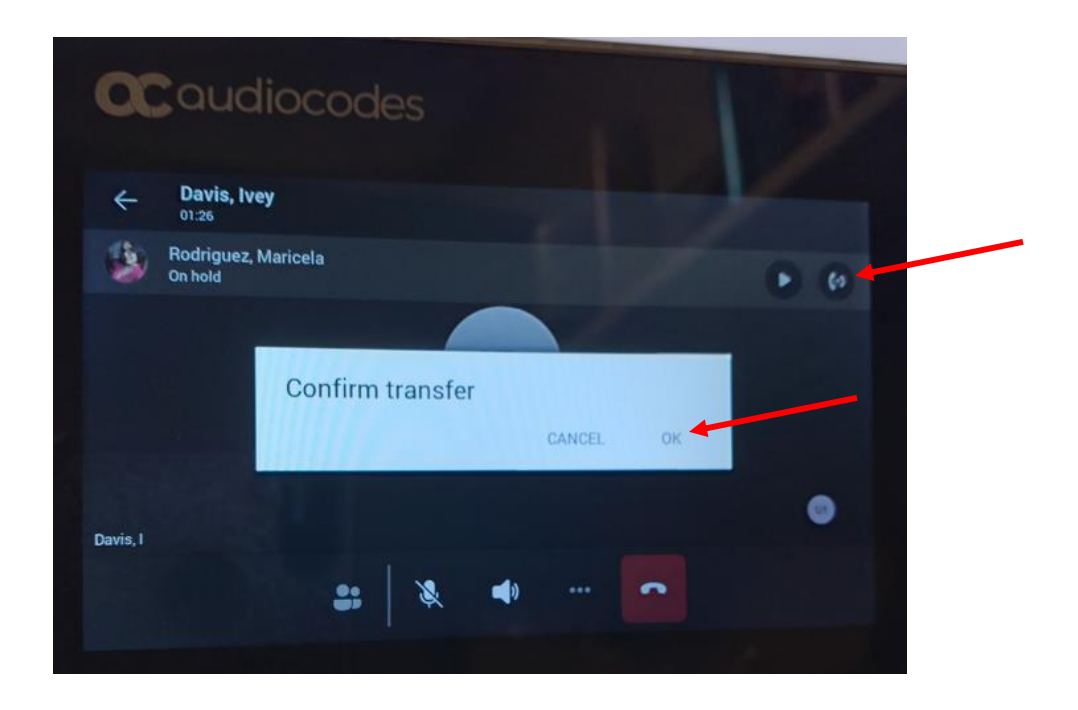

## <span id="page-18-0"></span>**Join Scheduled Meetings**

Join a Teams meeting from the Calendar screen.

• To the right of the meeting title, select **Join**.

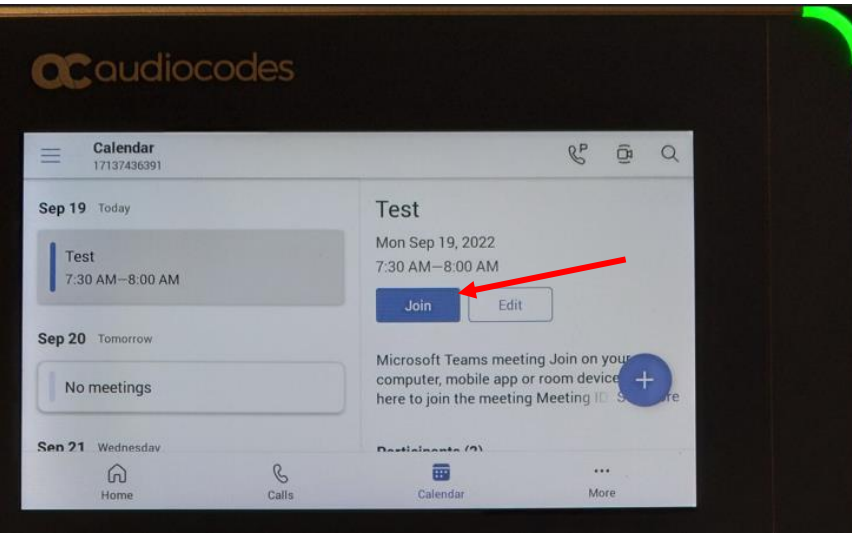

## <span id="page-19-0"></span>**Start a Conference Call**

You can initiate a conference call while on a current call.

Start a Conference Call

- 1. Call a **contact**.
- 2. Tap the **People** icon.

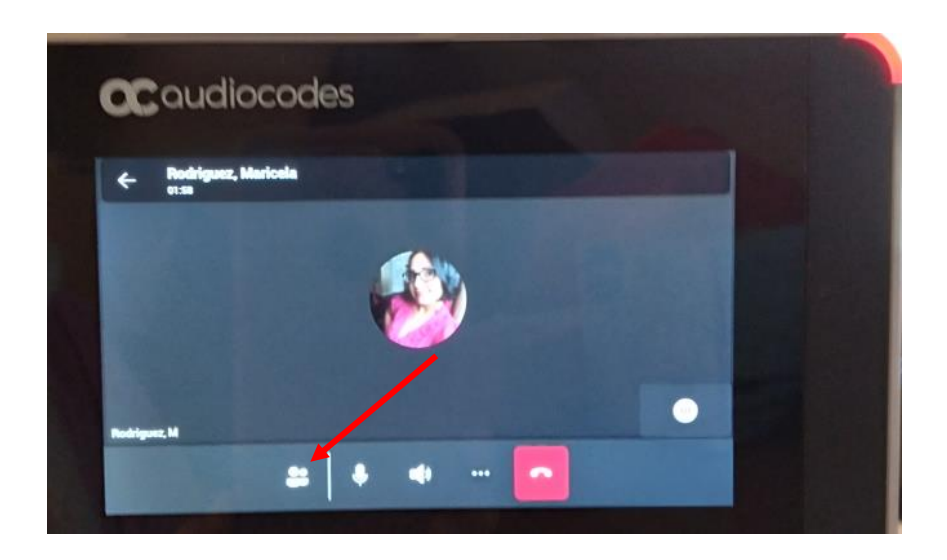

3. Tap **Add people**.

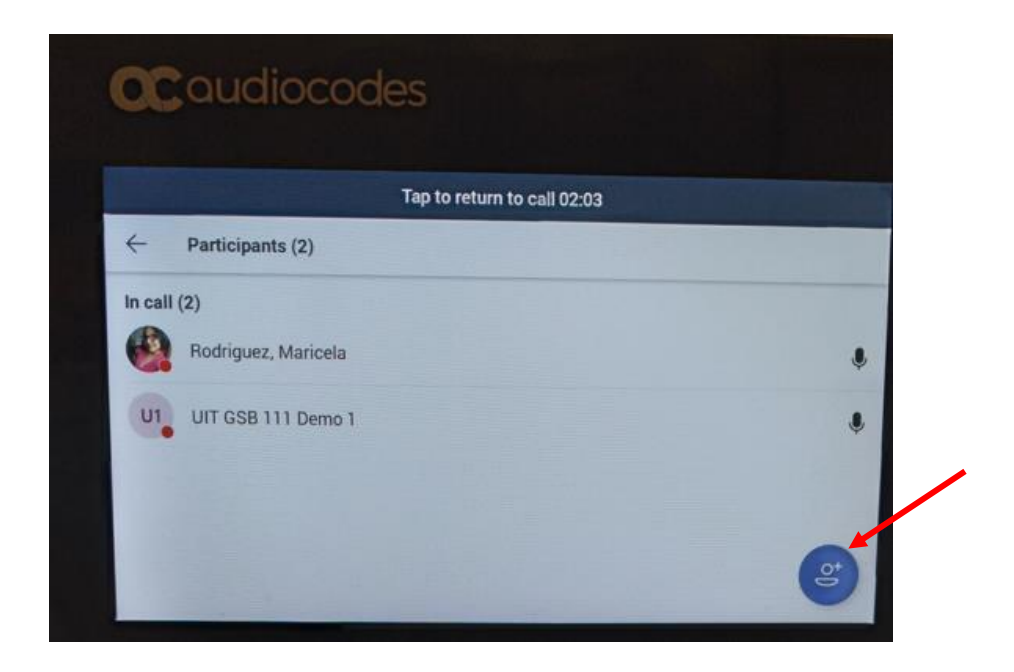

- 4. Search for the **contact** and tap the **name** when it appears.
- 5. Tap the **checkmark**.

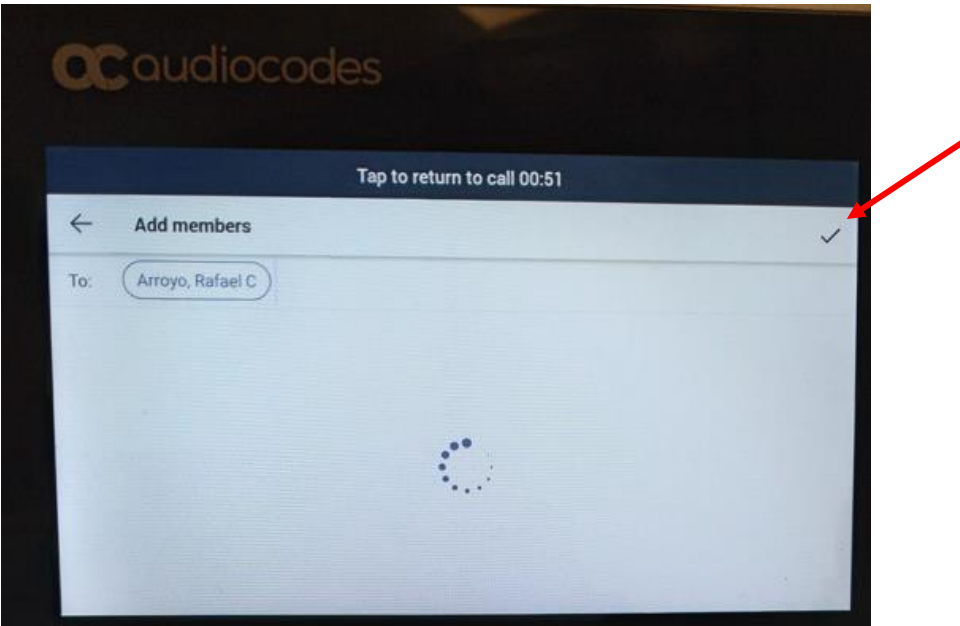

6. Tap the **arrow**.

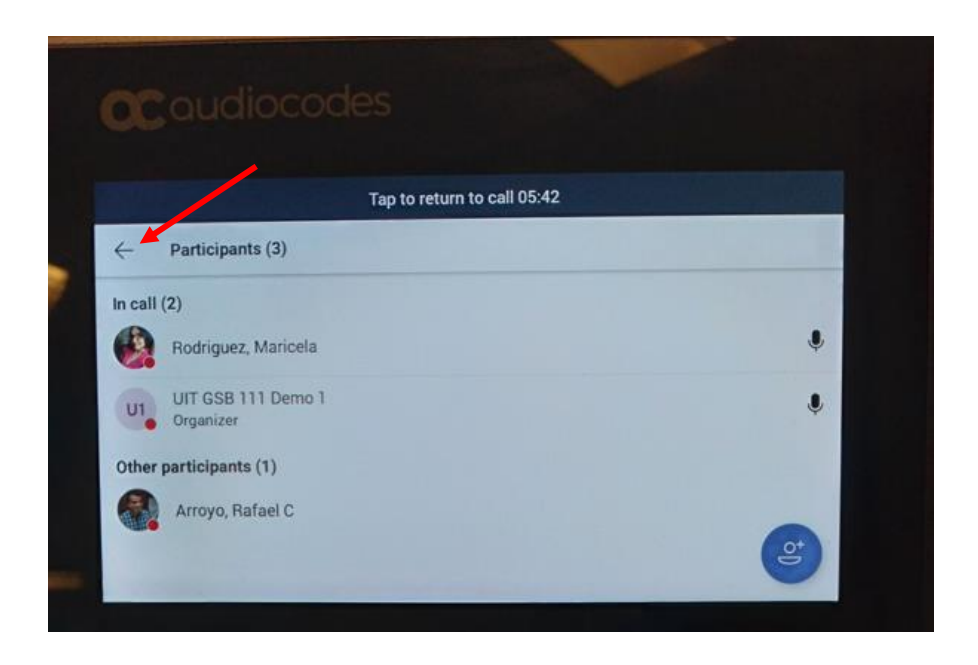

## <span id="page-21-0"></span>**Forwarding Calls**

Forwarding Calls to a Contact

1. On the Home screen, tap **Your profile pic**.

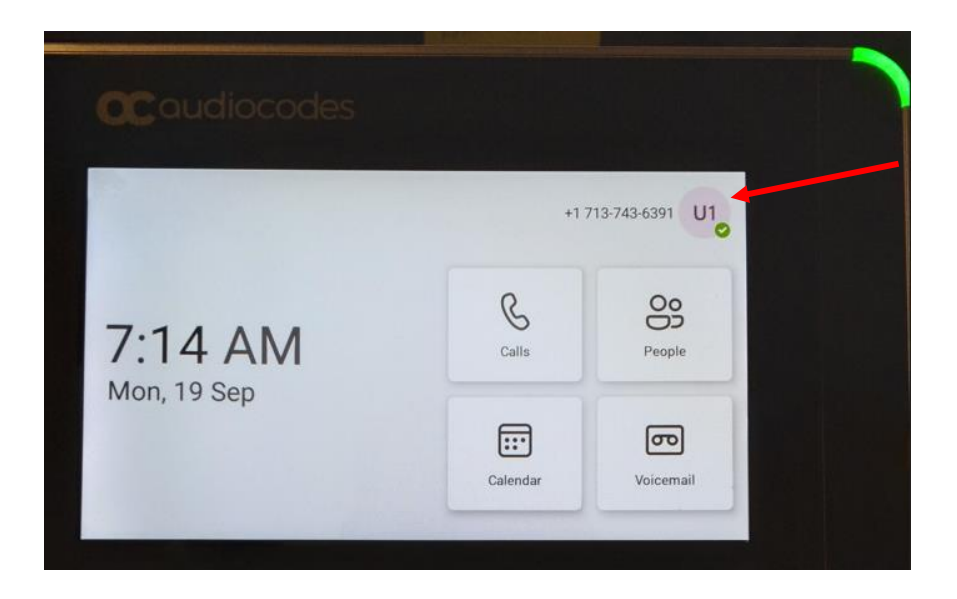

2. Tap **Settings**.

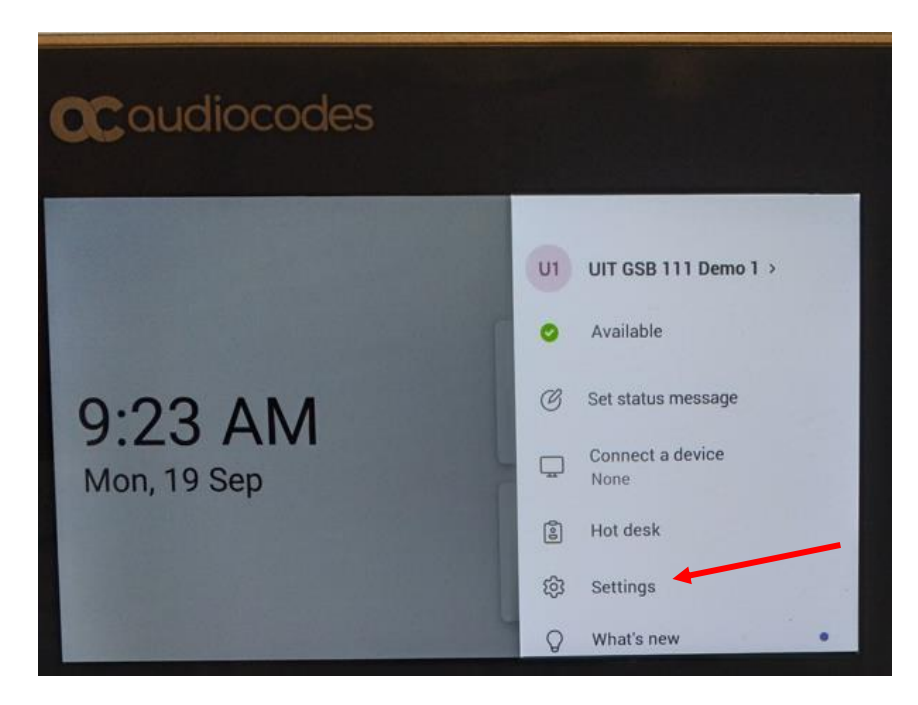

## 3. Tap **Calling**.

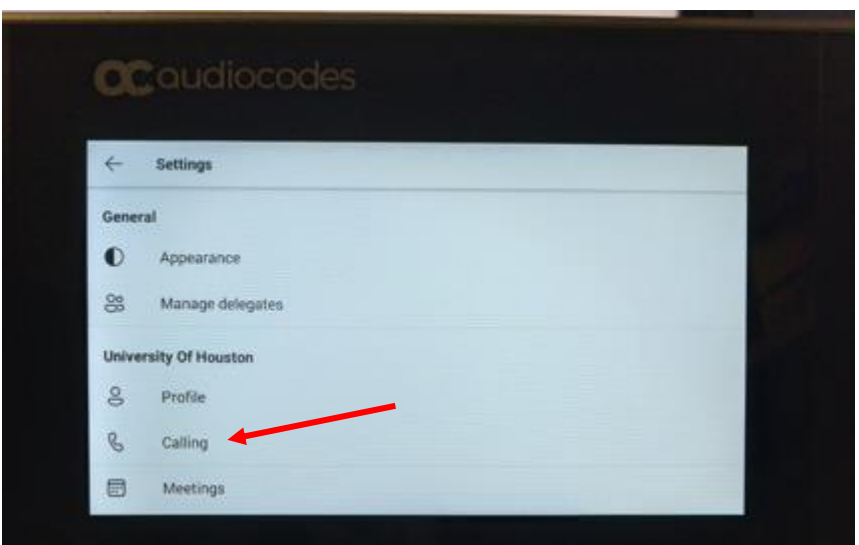

- 4. Tap **Call forwarding**.
- 5. Tap **Forward to**.

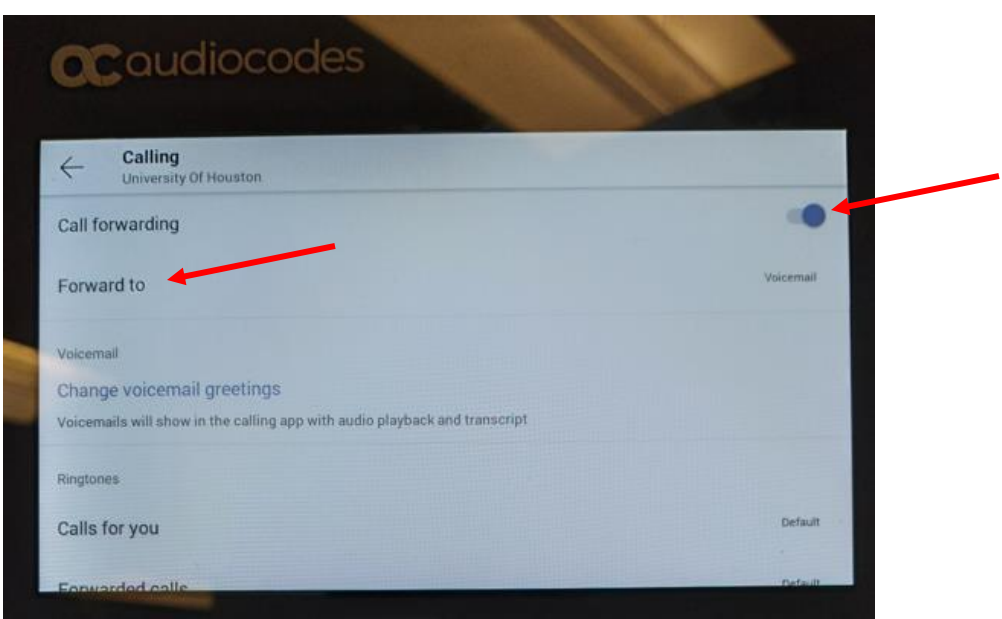

6. Tap **Contact or number**.

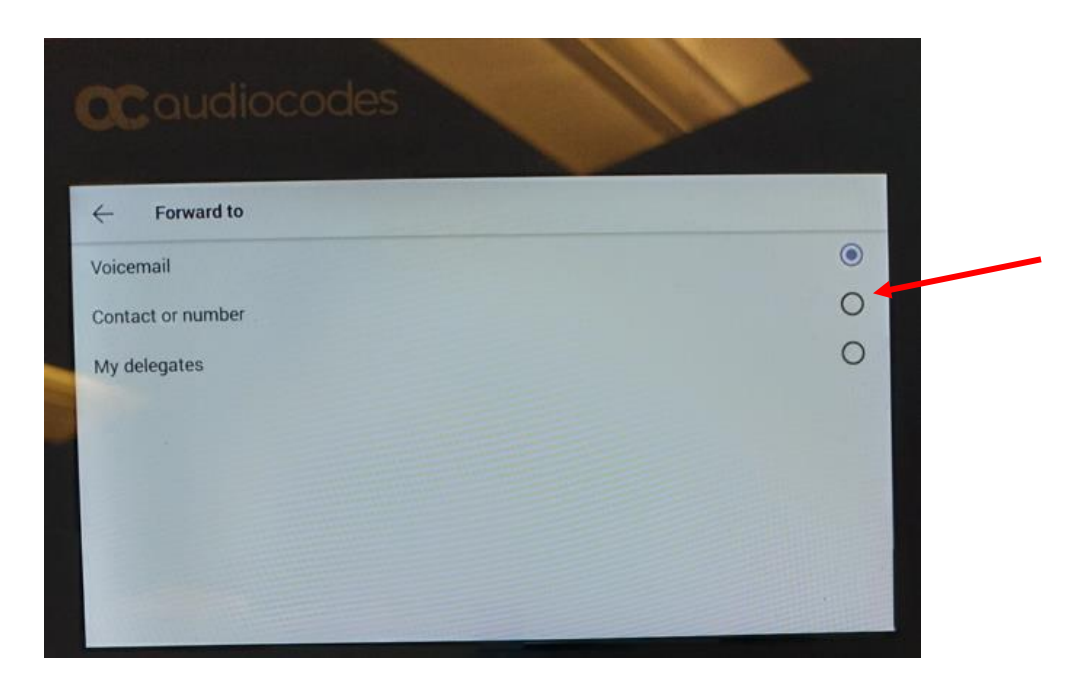

- 7. Search for a **contact** and tap the **name**.
- 8. Tap the **Forward to** arrow.

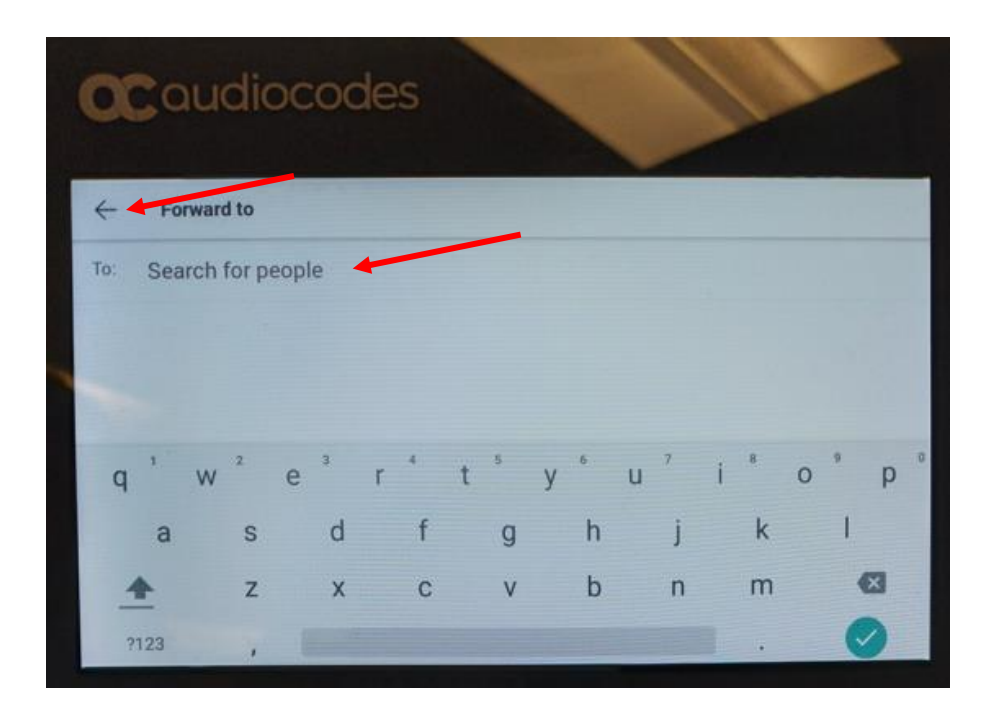

## <span id="page-24-0"></span>**Listen to Voicemail**

The Messages icon displays when new voicemail messages are available.

To listen to a voice mail message:

1. On the **Home** screen, tap **Voicemail**.

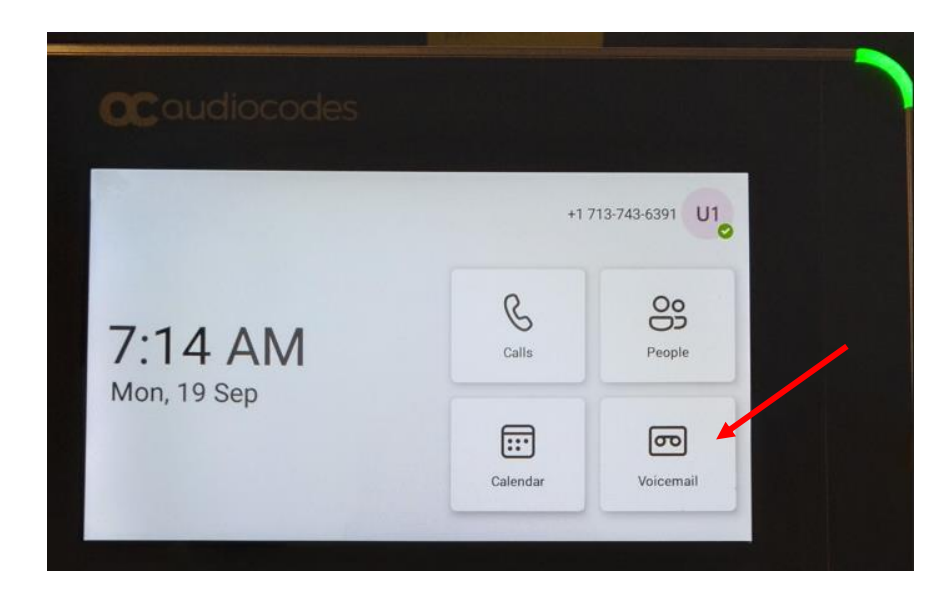

- 2. Tap the **Voicemail** you want to hear.
- 3. Tap the blue **play** button to hear the voicemail.

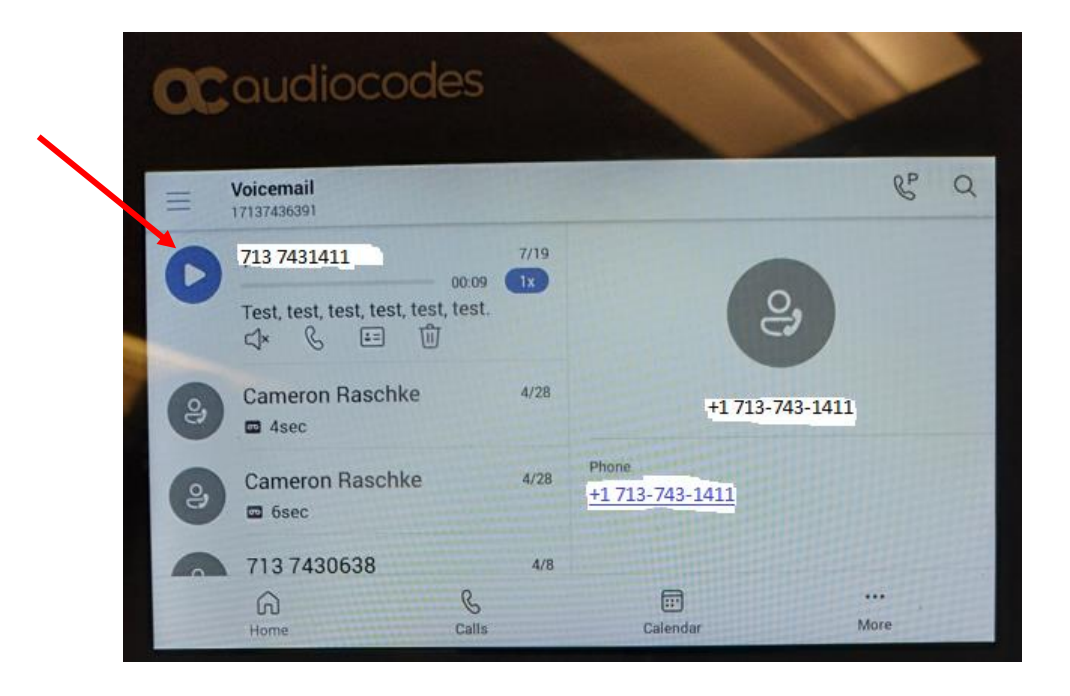

## <span id="page-25-0"></span>**Managing Contacts**

View and add contacts to the phone's contact directory.

#### <span id="page-25-1"></span>**View the Contact Directory**

1. Tap **People** from the Home screen.

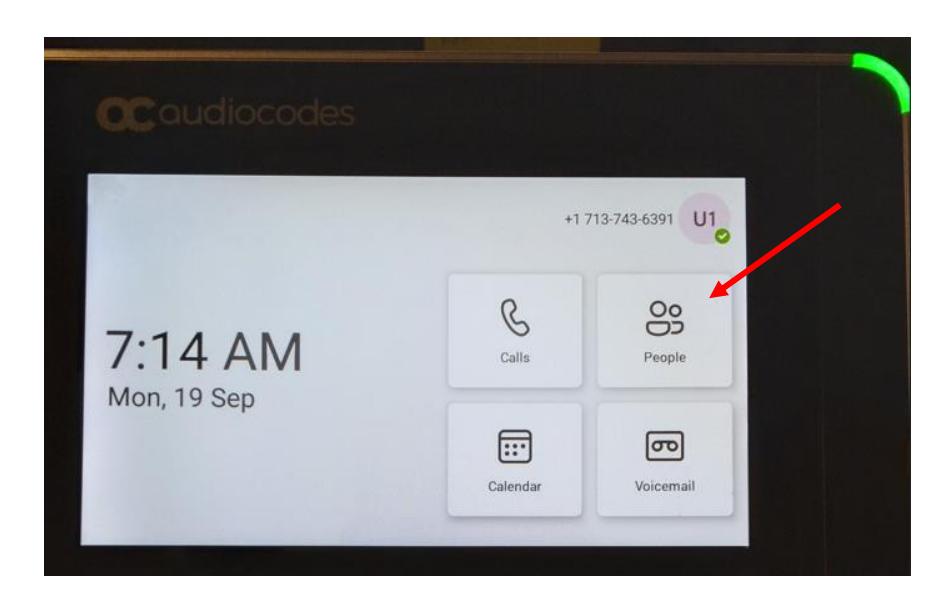

2. Tap the **magnifying glass**.

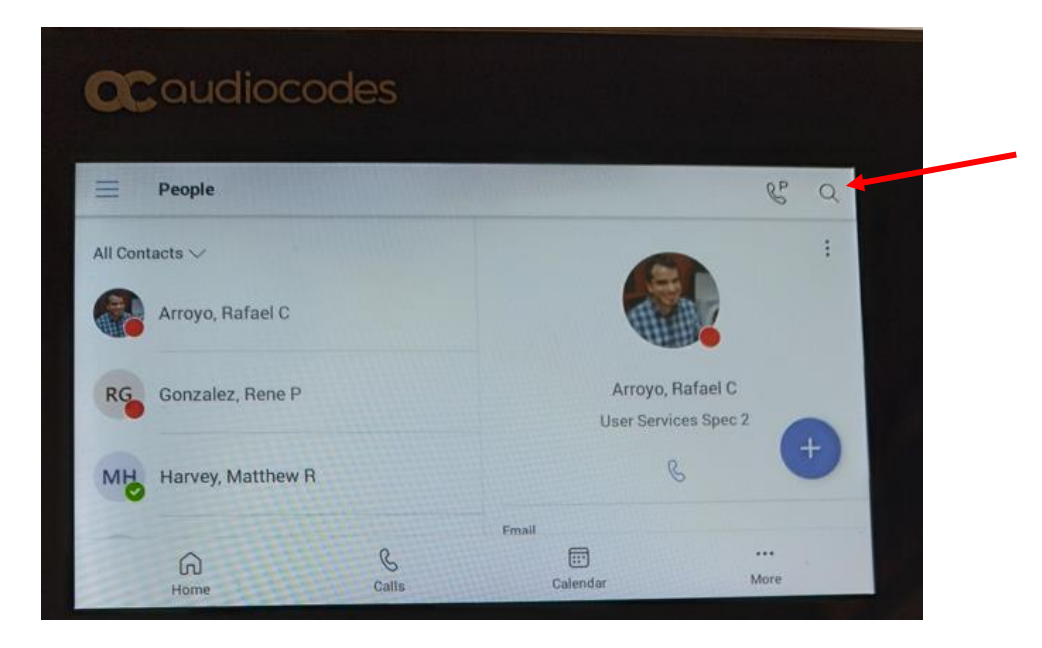

3. Type a **contact name** and tap the **name**.

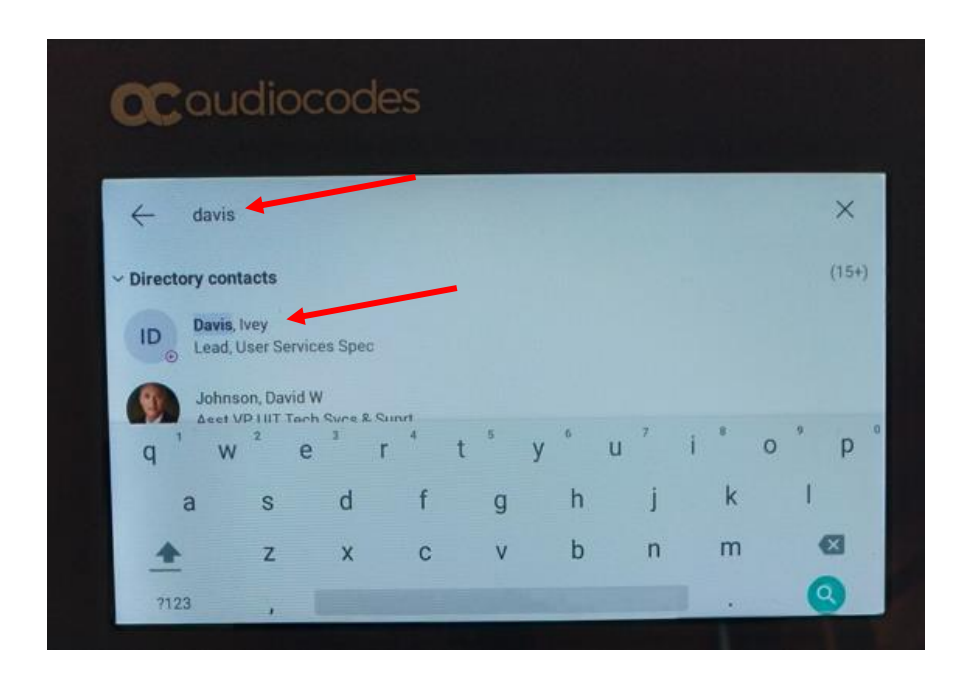

**Note:** This is the contact details screen.

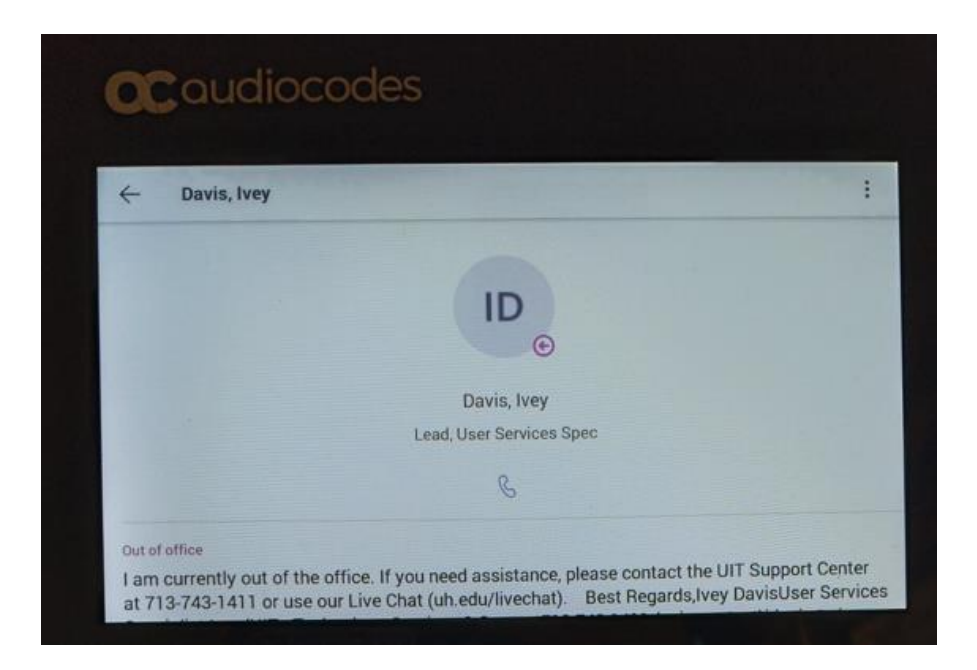

#### <span id="page-27-0"></span>**Creating a Group with Favorite Contacts**

1. In the Home screen tap **People**.

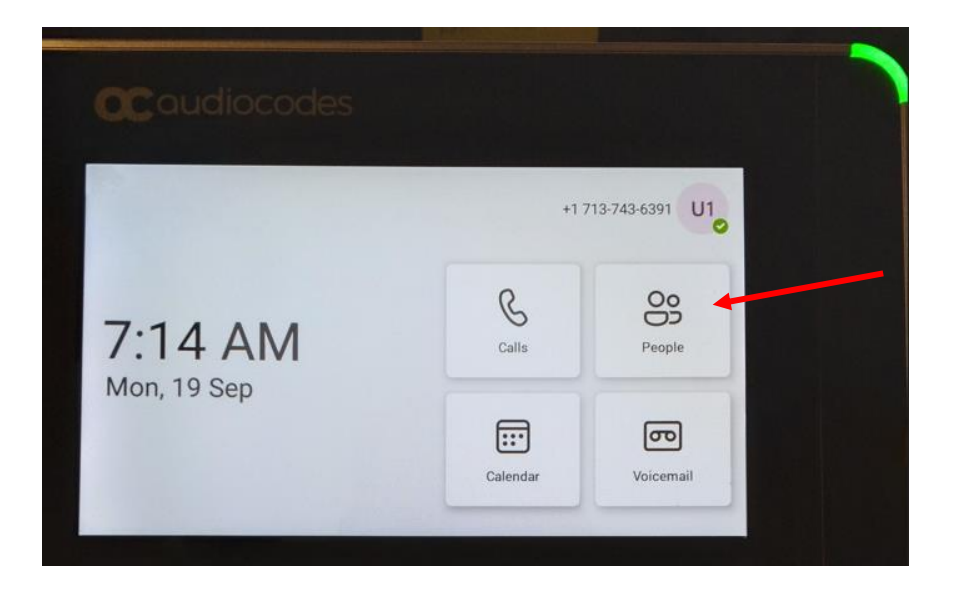

2. Tap the **Plus (+)** symbol.

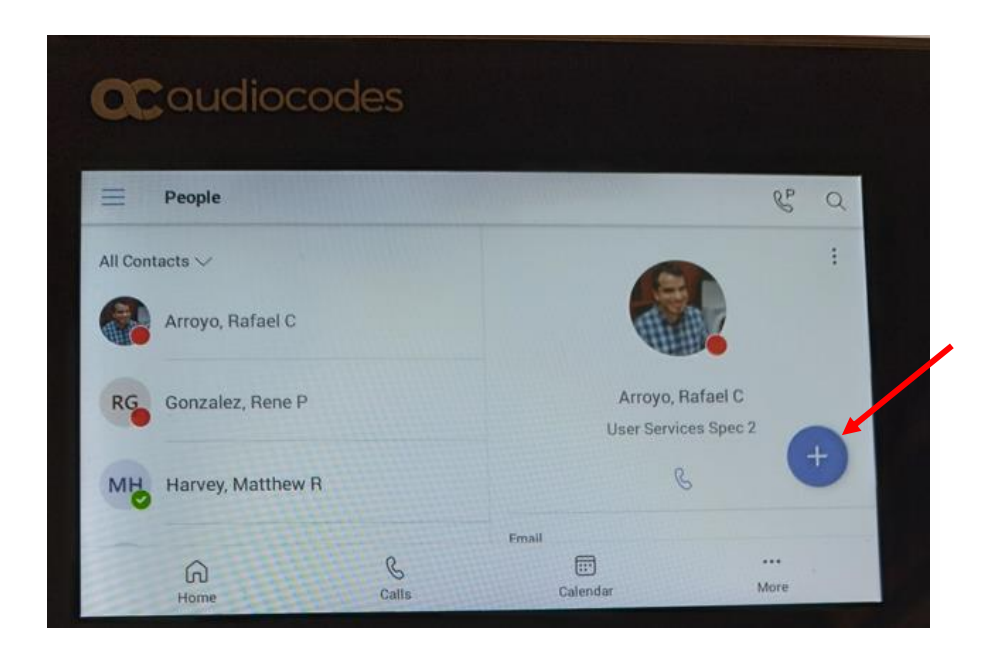

3. Tap **Create new group**.

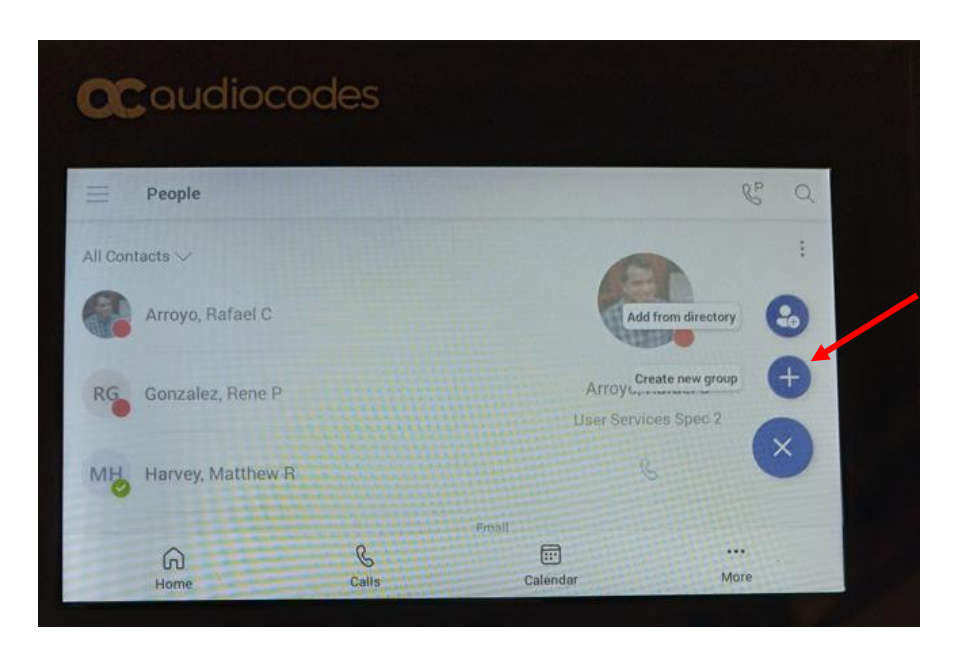

- 4. Enter a group **name**.
- 5. Tap **Create**.

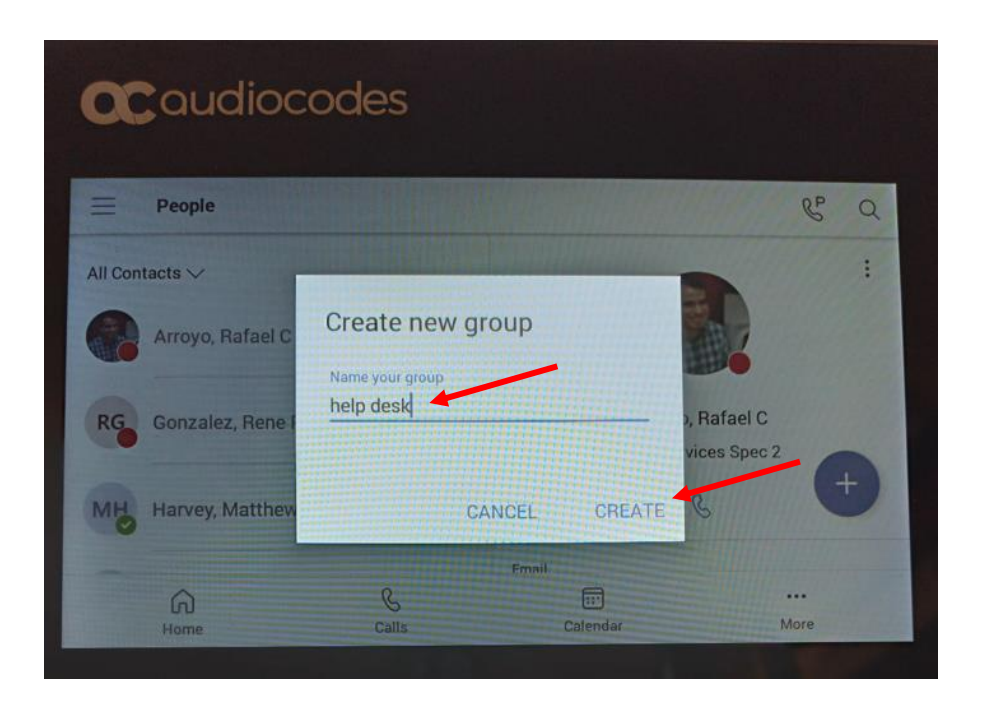

**Note:** The new group is now listed below.

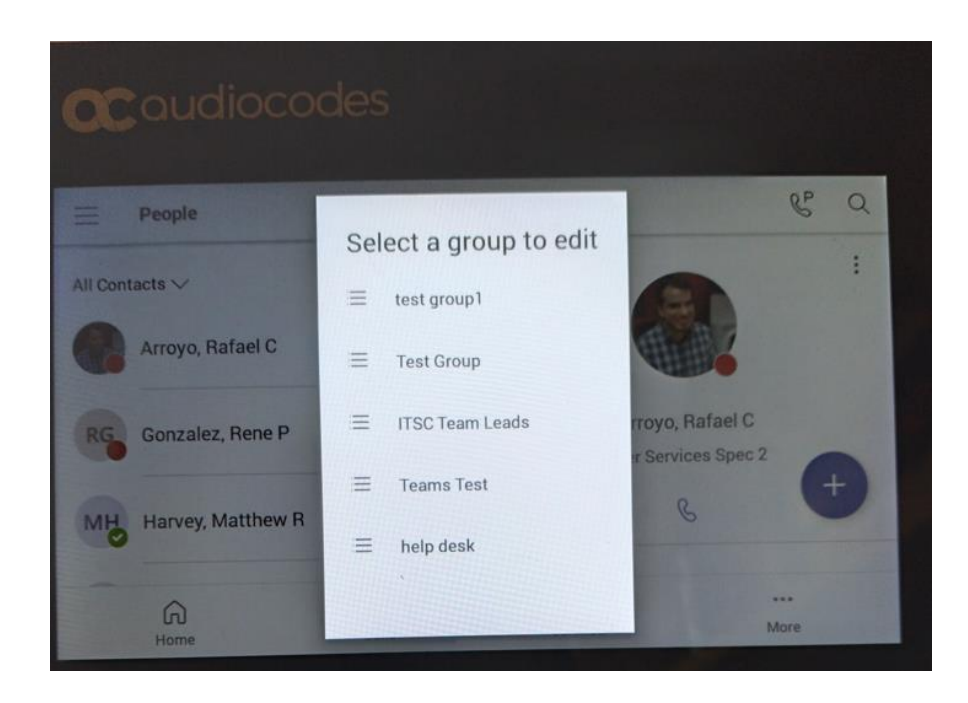

#### <span id="page-30-0"></span>**To Add a favorite contact to a Group**

1. In the People screen tap the **Plus (+)** symbol.

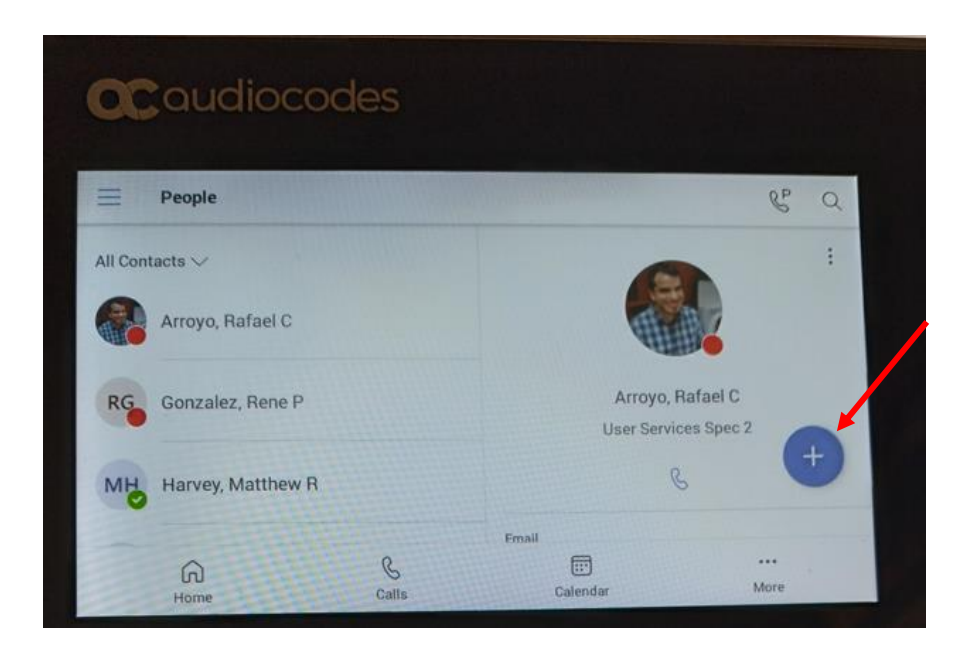

2. Tap **Add from directory**.

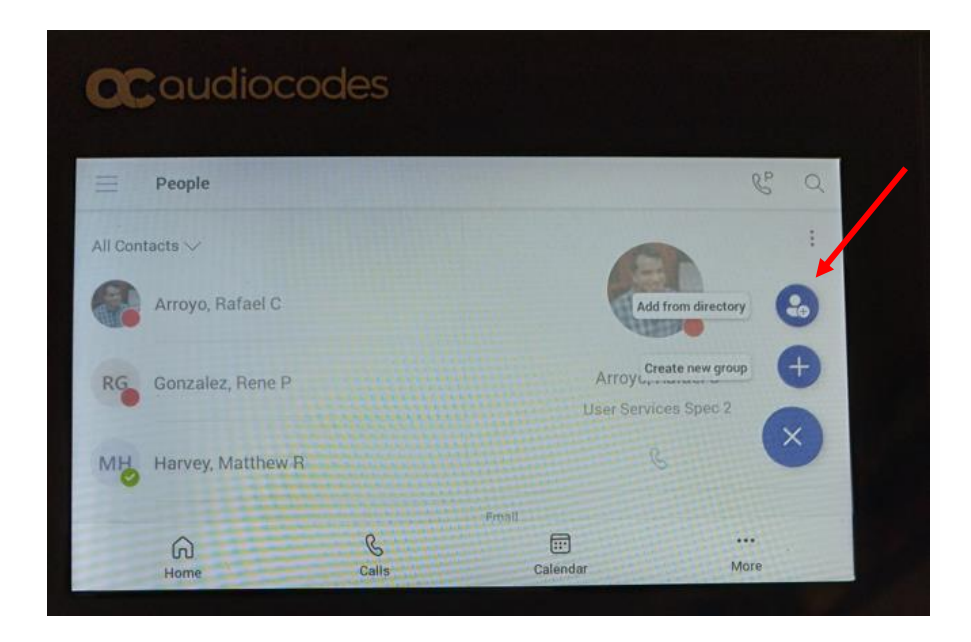

3. Search for a **contact** and tap the **name**.

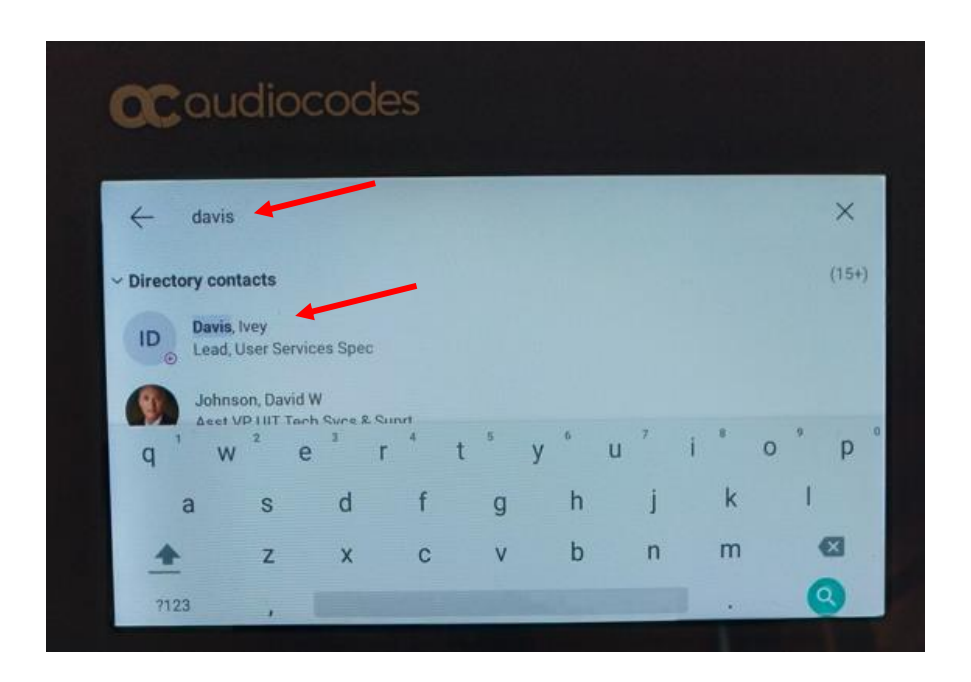

- 4. Tap the group you want the person added to.
- 5. Tap the **checkmark**.

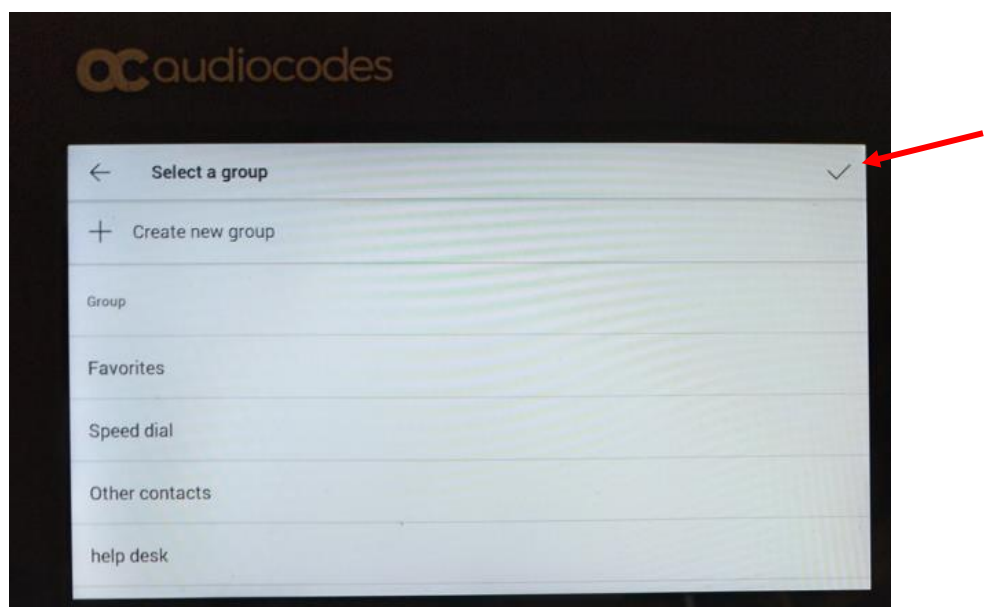

**Note:** A confirmation message will appear soon after the contact has been successfully added.

#### <span id="page-32-0"></span>**To Remove a favorite contact**

- 1. Tap **People** from the Home screen.
- 2. Select a **Contact**.
- 3. Tap the **three dots**.

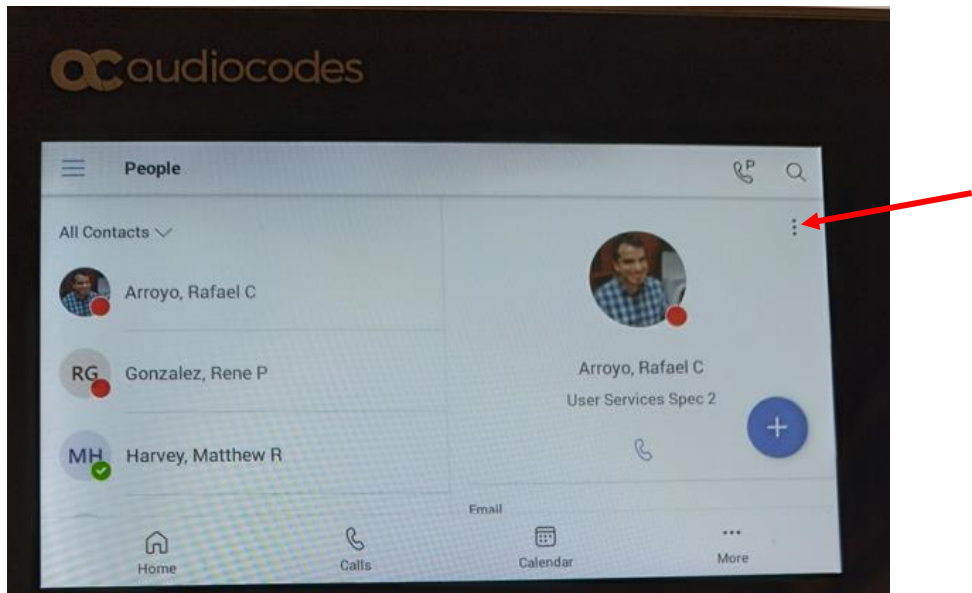

4. Tap **Remove from group**.

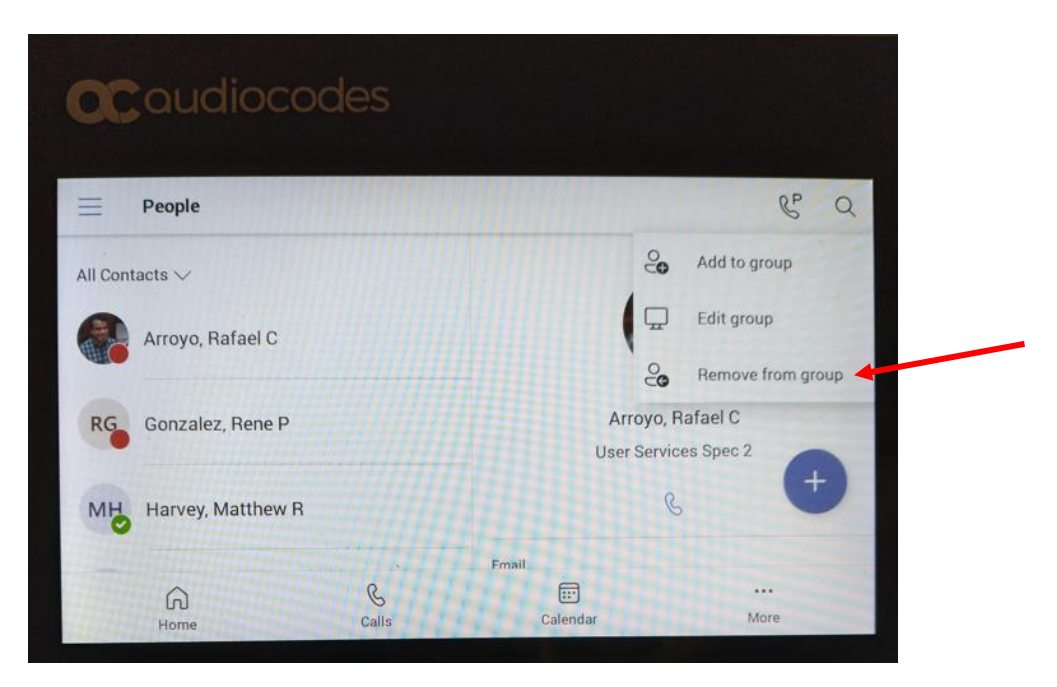

5. Tap the **group** you want to remove the contact from.

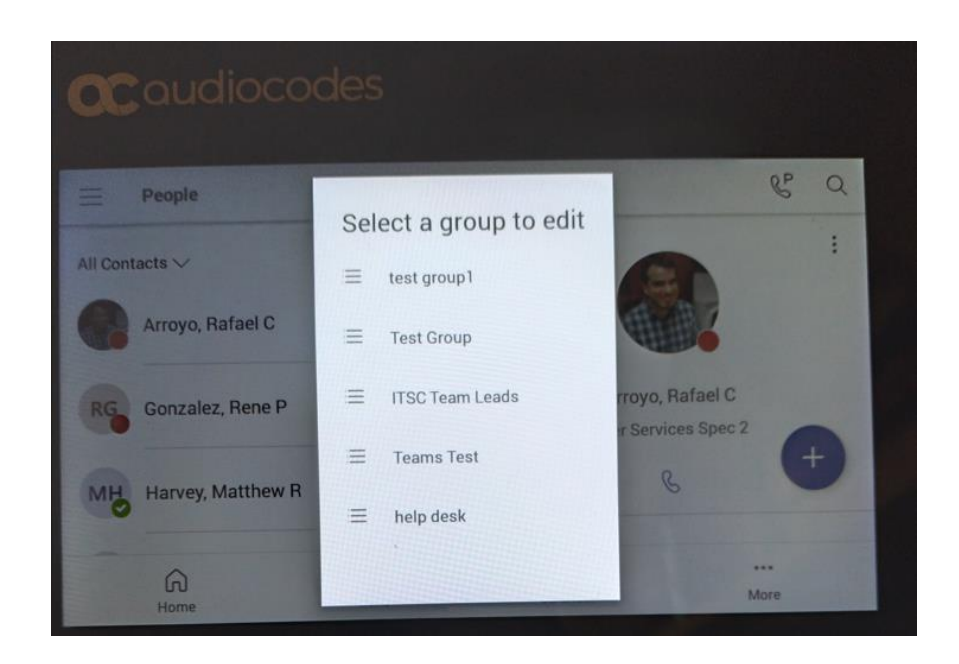

**Note:** A message confirmation appears once the contact is removed.

## <span id="page-34-0"></span>**Set Your Status**

You can change your status from **Available** to **Busy**, **Do not disturb**, **Be right back**, or **Away**. Do Not Disturb is the only status condition that prevents the app from ringing your phone.

To change your status

1. Tap **Your profile pic**.

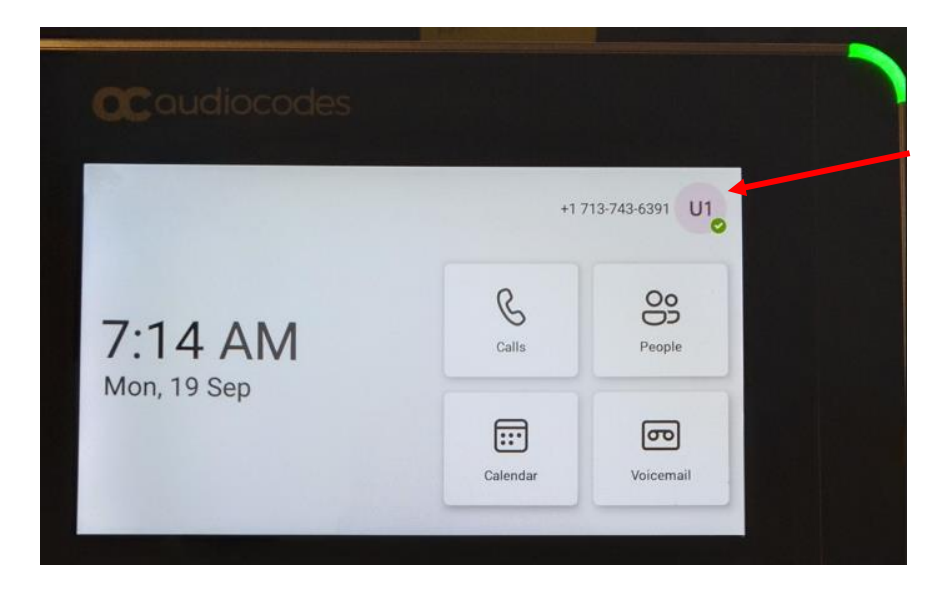

- 2. Tap the current **Status** to view more options.
- 3. Select the **desired status**.

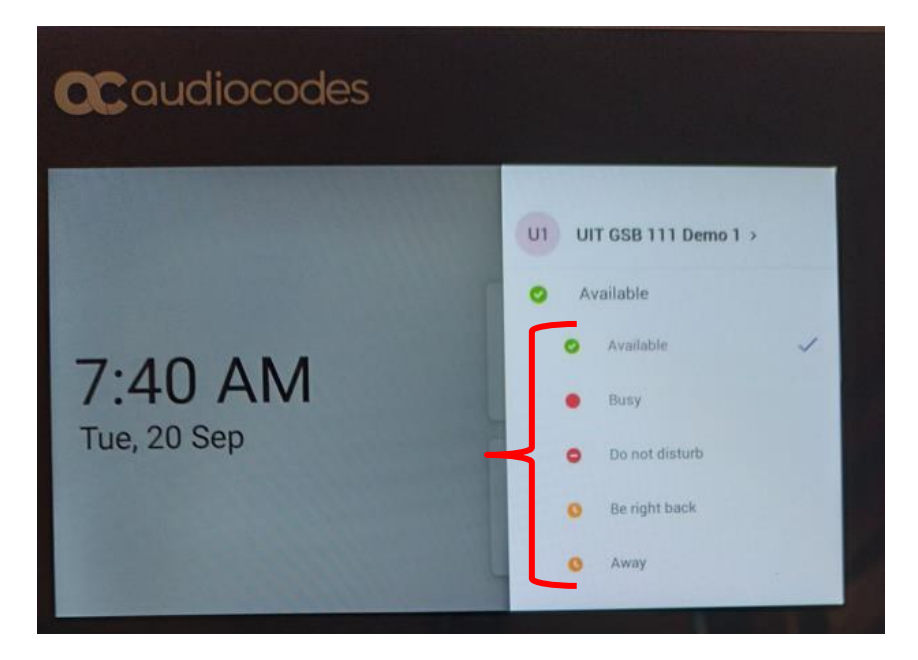